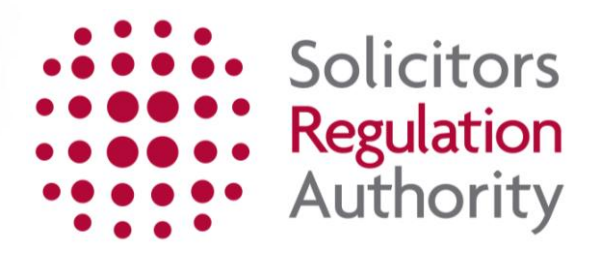

# **Keeping of the roll Completing the removal from the roll application**

<span id="page-1-0"></span>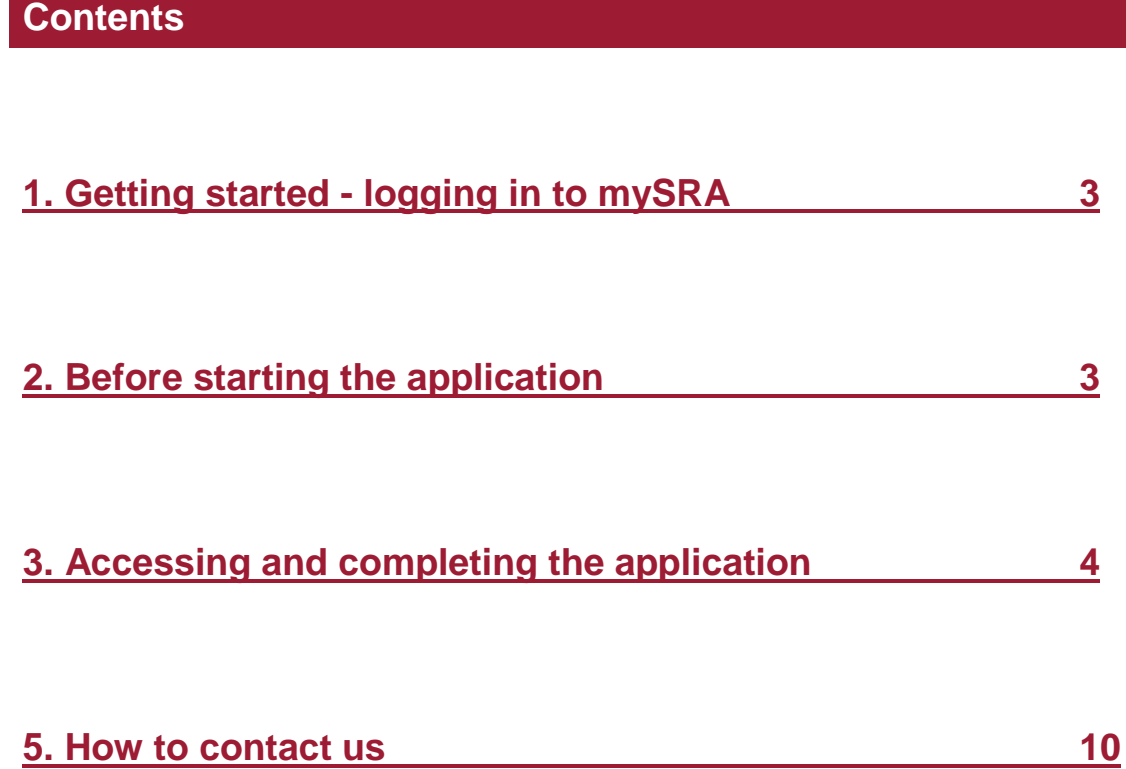

# <span id="page-2-0"></span>**1. Getting started – logging in to mySRA**

Go to the mySRA login page, [here](http://www.sra.org.uk/mysra/mysra.page) and click the blue **Login** button. Enter your username and password, click **Login**.

### Tips:

Forgotten username:

- Click on **Forgotten username?**
- Enter your email address and press **Submit**
- Your username will be emailed to you

Forgotten password:

- Click on **Forgotten password?**
- Enter your username and press **Submit**
- A link will be sent to your email address
- Click on the link and then confirm your username
- Change your password

If you can't remember the email address held on your record please [Contact us](http://www.sra.org.uk/contact-us/)

# <span id="page-2-1"></span>**[2. Before starting the application](#page-1-0)**

You will need to update your **Personal and Professional Details** within the **My Profile** section of your mySRA account. Guidance can be found in the individual mySRA user [guide.](http://www.sra.org.uk/userguide/) 

**Note:** Information within the application is pre-populated with information we hold about you. This is not editable within the application and must be changed within the **My Profile** section of your account.

# <span id="page-2-2"></span>**[3. Accessing and completing the application](#page-1-0)**

**Note:** The screenshots in this guide are used to provide an example of the screens you will see when completing your application.

Click **My Services**, followed by **Individual Services** where you will be

To access the application form:

- Click **My Services**
- Then **Individual Services**
- Click **Select** next to the Removal from the Roll title

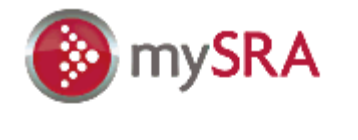

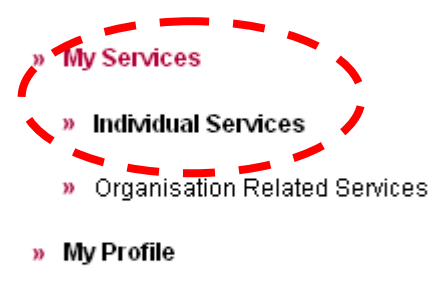

- » My Documents
- » Upload Documents
- » Change Password

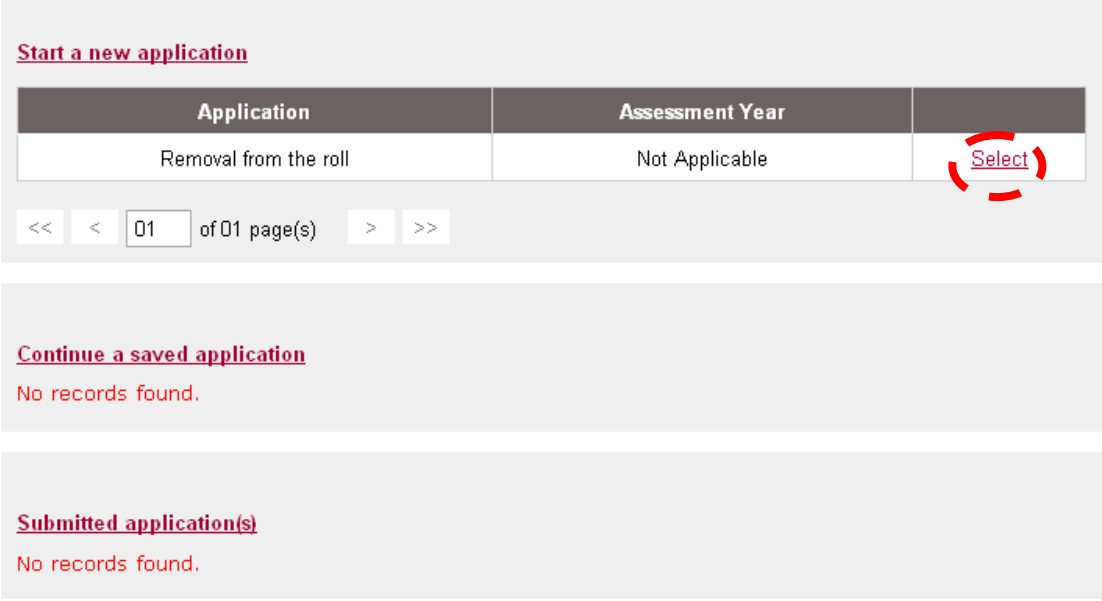

**Tips:** You can leave the application and return to it at a later date. Any sections which you have completed will be saved.

To return to the application:

- Click **My Services**
- **Individual Services**
- **Continue a saved application** as shown below.

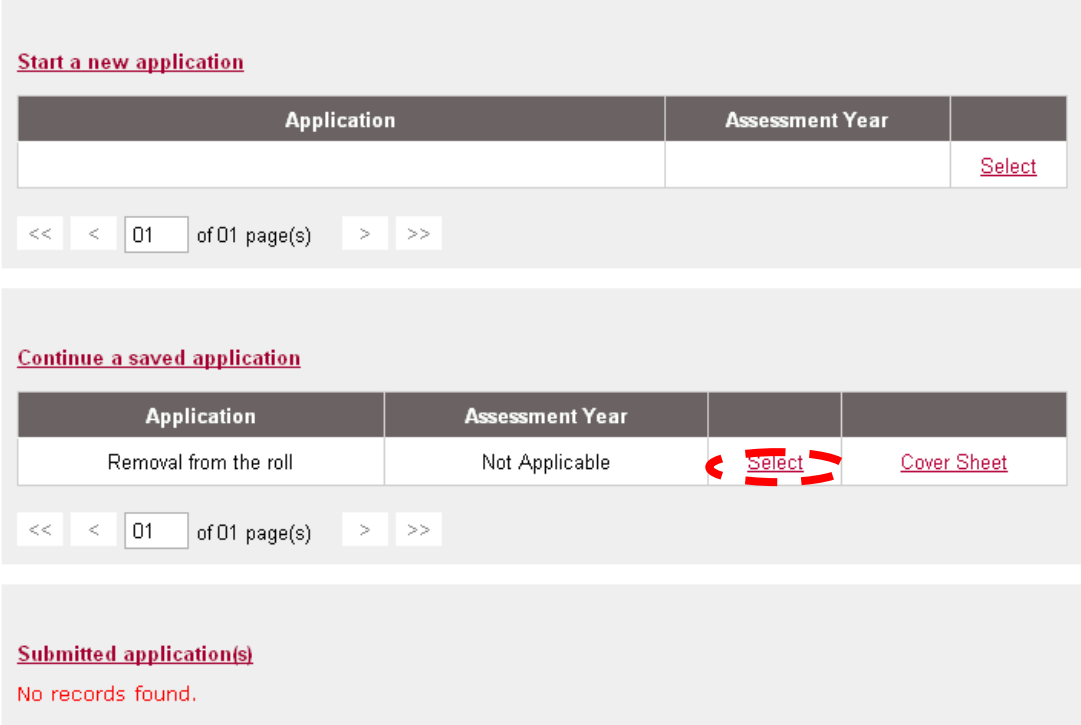

Click **Select** to enter the application.

# **Completing the application**

The application is made up of 4 sections which are displayed on the left-hand menu.

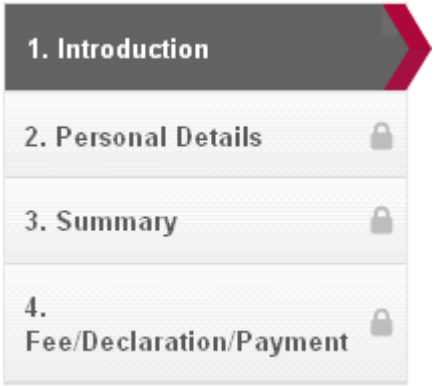

Read the information in **Introduction** then click on the **Continue** button.

**Tips:** When navigating through the sections of the application you will have to click on **Continue** or **Save and Continue** to submit information. You may have to scroll down or across the screen to locate this button in the bottom right-hand corner of the screen.

4.<br>Fee/Declaration/Payment

3. Summary

#### **Removal from the roll**

#### Introduction

#### What is this for?

Complete this application to remove your name from the roll of solicitors

You should do this at least 30 days before you want to be removed

#### Do I need to update mvSRA?

Before completing this application you must make sure your personal details are up to date

- This includes
- · Your full name;
- · Your preferred contact details; • Your current employment information (if any)

Our user quide explains how to do this

#### Fees

There is no fee

#### **Next Steps**

We aim to make a decision on 95% of applications within 30 days

We may refuse your application if there is an outstanding complaint or ongoing disciplinary proceedings against you.

We may not remove you from the roll if you are responsible for the delivery of an outstanding ceased to hold accountant's report.

#### How does the application work?

- . Your application is only saved when you click on 'save and continue' at the end of each section
- . You can go back and change your previous answers at any time by clicking any of the green ticks.
- . Click on the question mark symbols to get more information about the section you are in. We will email you when we have made a decision.
- · For more help, download our user quide or you can contact us.

Continue **Continue**  $\odot$ 

#### **Personal Details**

Check the pre-populated details held on your record.

If you need to change any of these details:

#### Click **Return to My Services My Profile Personal and Professional Details**

Confirm that you wish to have your name removed from the roll by selecting **Yes**.

You must provide details about why you wish your name to be removed from the roll. Enter the information in the text box provided.

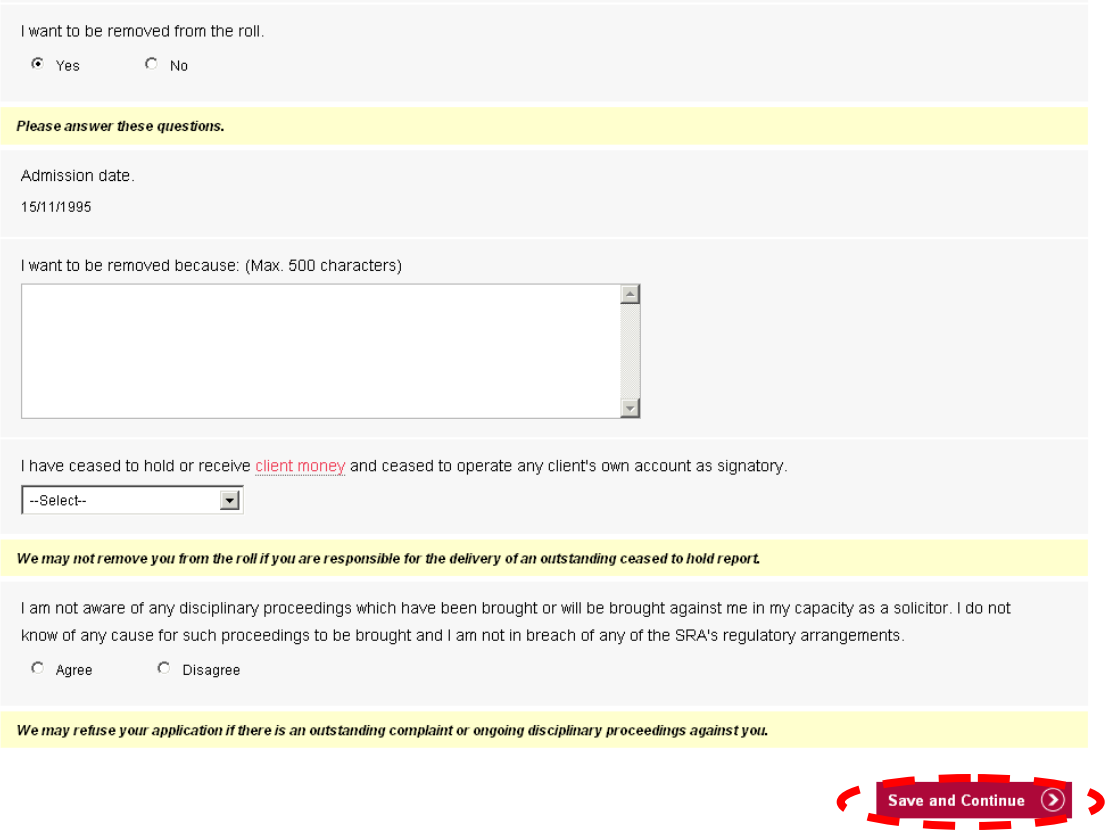

Confirm whether you have ceased to hold and receive client money and ceased to operate any client's own account as signatory. If you have not held client money select **No**.

If you select **Yes**, you must enter the date in the format DD/MM/YYYY or use the calendar.

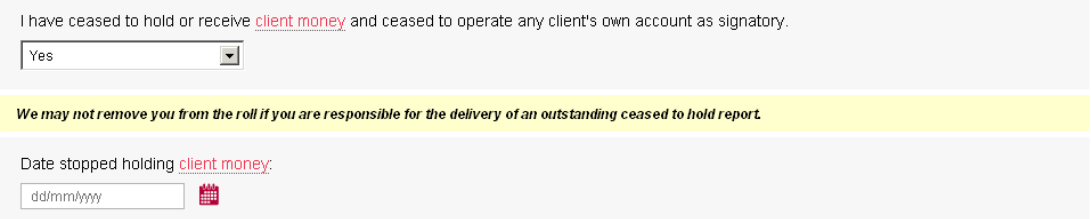

Answer the question about disciplinary proceedings as **Agree** or **Disagree.**

# Click **Save and Continue.**

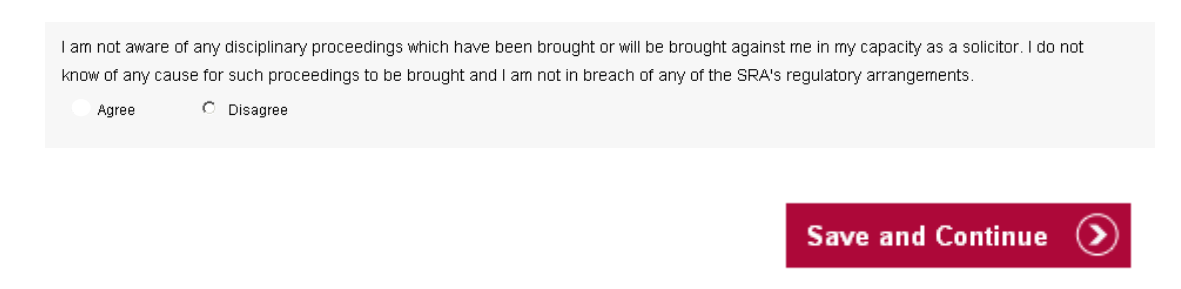

### **Summary**

You can view a summary of your application before you submit it.

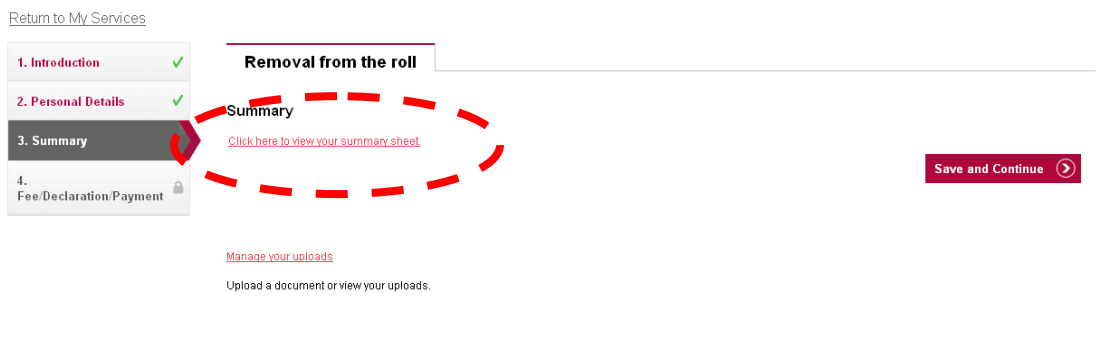

**Tip:** The summary sheet will open in a new window. If you are happy that all details are correct, close the summary and click **Save and Continue**.

## **Fee/Declaration/Payment**

Click **Continue**. There is no fee for this application. Return to My Services

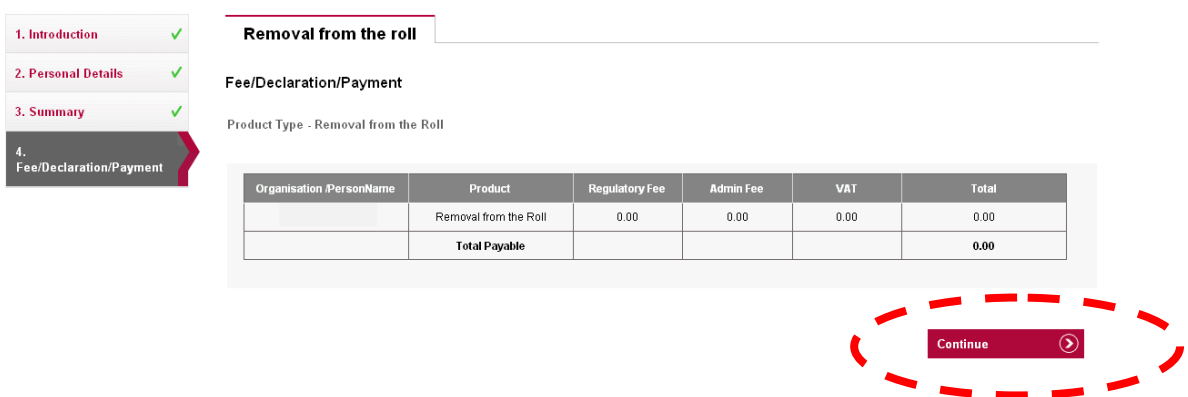

Read the declaration and click the option **I confirm the information I have given on this application is correct to the best of my understanding**.

Click **Continue**.

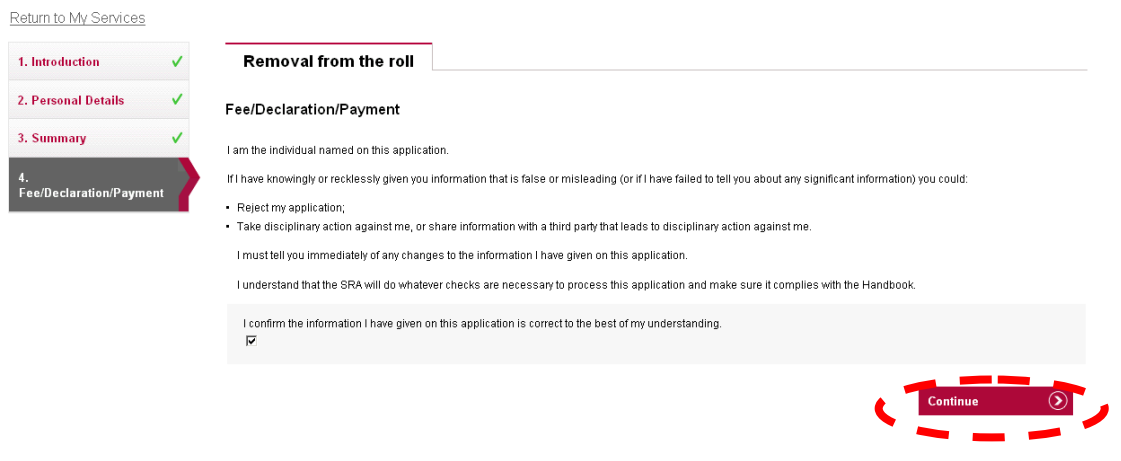

**Note:** Your application has now been successfully submitted.

We aim to process 95% of applications within 30 days. Once your application has been processed, we will confirmation to the email address you have in **My Profile**.

# <span id="page-9-0"></span>**[5. How to contact us](#page-1-0)**

### **Telephone**

You can call our Contact Centre on 0370 606 2555 (inside the UK) International callers +44 (0)121 329 6800

### **Opening hours**

08.00 - 18.00; Monday, Wednesday, Thursday, Friday 09.30 - 18:00; Tuesday

### **Email**

You can contact us by email at contactcentre@sra.org.uk

### **Post**

Contact Centre Solicitors Regulation Authority The Cube 199 Wharfside Street Birmingham, B1 1RN

DX 720293 BIRMINGHAM 47

#### **Reasonable adjustments**

Our reasonable adjustments policy is published on our website. If you have a disability under the Equality Act (2010) you can make a request for a reasonable adjustment. You can download a request form at [Contact us](http://sra.org.uk/contact-us/) and return it to us using our postal address or you can contact us by phone.